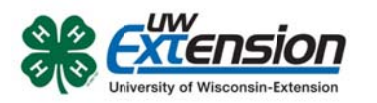

# 4HOnline – General Leaders & Club **Enrollment Coordinators**

# **Important Dodge County 4-H Enrollment Dates & Deadlines:**

SEPTEMBER 17, 2013: Enrollment Opens on 4HOnline for Dodge County 4-H.

**NOVEMBER 1, 2013:** Deadline for re-enrolling members to enroll using 4HOnline.

• The general leader or club enrollment manager should have reviewed and approved reenrolling members on 4HOnline by this date.

NOVEMBER 18, 2013: Deadline for General Leaders to turn in signed behavior forms, enrollment fees, project fees for re-enrolling members. (NOTE: This is the date for the required re-chartering training and the 4-H Leaders Association meeting, beginning at 5:30 pm at the Dodge County Administration Building).

DECEMBER 27, 2013: Deadline for new members to enroll using 4HOnline to be eligible to show at the 2014 Dodge County Fair. However, new members can join at any time.

> The general leader or club enrollment manager should have reviewed and approved new members on 4HOnline by this date.

General leaders may appoint another co-leader or adult leader as a club

enrollment manager. This person needs to be someone who has gone through adult volunteer orientation/Youth Protection training. If someone other than the general leader will be coordinating enrollment, please communicate this to UW-Extension staff so that we can approve them as a "Club Manager" in 4HOnline.

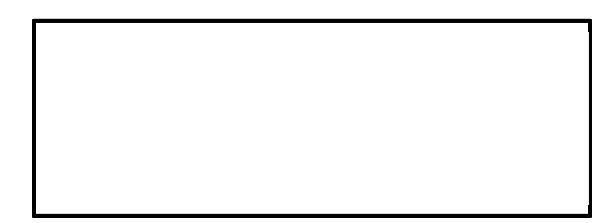

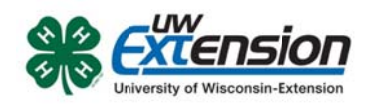

Updated d: August 6, 2013

## **OVE ERVIEW AN ND INITIAL A ACCESS**

4HOnline offers two levels of access to adults. First, all adult family members have access to their family's enrollment data. Secondly, for those adults with designated leader roles, it is possible to grant "Club Manager" or "Project Leader" access, which provides greater access to member enrollment data. e<br>d<br>login

To access 4HOnline as a Club Manager, you must:

- Be enrolled as a screened adult volunteer in 4HOnline.
- Know the family email address used to enroll in 4HOnline.
- Know (or request from 4HOnline) your family login password.
- Be granted Club Manager access by Extension staff.
- Be provided with the club password by Extension staff.

## **LOG GGING IN**

Start by going to https://wi.4honline.com

Once granted Club Manager access, you will see the [Club Manager] toolbar after you l to 4HOnline:

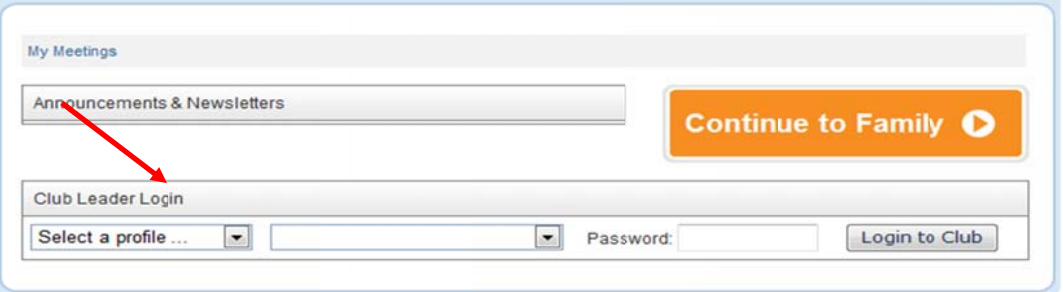

- Clicking on [Continue to Family] will bring you to your regular data access screens.
- Under [Club Leader Login], choose your name under [Select a profile], then your cl lub.
- The club [Password] will be provided by Extension staff.

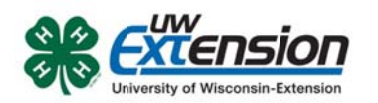

After clicking on [Login to Club], you will see the Club Manager dashboard, and by default, you will be looking at the [Confirm Members] screen.

**Note that "Members" refers to family m members, w who may be e Youth or Adult t "Member s".** 

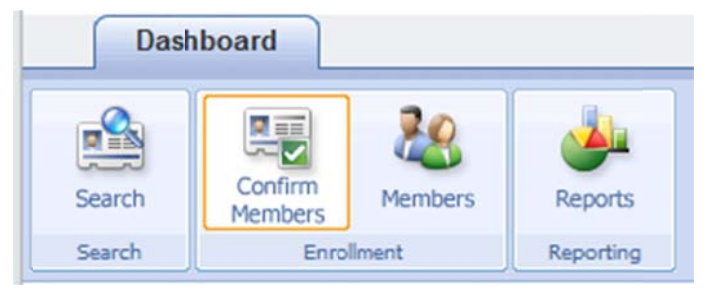

#### **Confirm m Members**

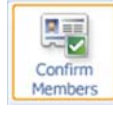

following up with these families in some way. In addition to allowing you to review their submitted enrollment data, this screen allows<br>In addition to allowing you to review their submitted enrollment data, this screen allows [Confirm Members] lists all pending youth and adult members for your club. In other words, these are people who have applied online, but have not yet been approved by Extension staff. As a Club Manager, you may be interested in

you to "Confirm" their enrollment, but their enrollment must still be ultimately accepted (confirm med) by Exte nsion staff.

#### **Member rs**

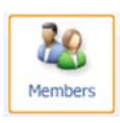

[Members] gives you access to a listing of your club members, where you can [Members] gives you access to a listing of your club members, where you can<br>access each individual member (both youth and adult members). Clicking on the [Edit] button next to each listed member will then display the details of their enrollment (you won't actually be able to edit their enrollment data).

- To return from viewing a member's details, either click the [Close] button at the Edit] button next to each listed member will then display the details of their<br>enrollment (you won't actually be able to edit their enrollment data).<br>To return from viewing a member's details, either click the [Close] butt
- Clicking on [Return to the Family Account] will log you out of your Club Manager ac ccess.

#### **Search**

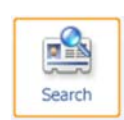

[Search] allows you to search for or apply various filters to a listings of your club members. This can be helpful when looking for a specific member (or group of members) and it is also the quickest way to use the [Quick Exports] option (info below) to print a list of the listed d members.

• In the [Keyword...] field, you can search by any field (phone number, e-mail, name, etc.) but it is a "literal" search. If you enter "john", you'll get John Smith and Sally Johnson and Dwight Marks who lives at 2345 Johns Road SE, but NOT Jon Allen.

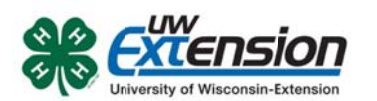

- You can also use any of the checkbox "groups" to filter the displayed results.
- If you do not select any of the checkboxes in a group (as indicated by the red boxes in the screenshot) 4HOnline will not apply any filter, and the listing of members

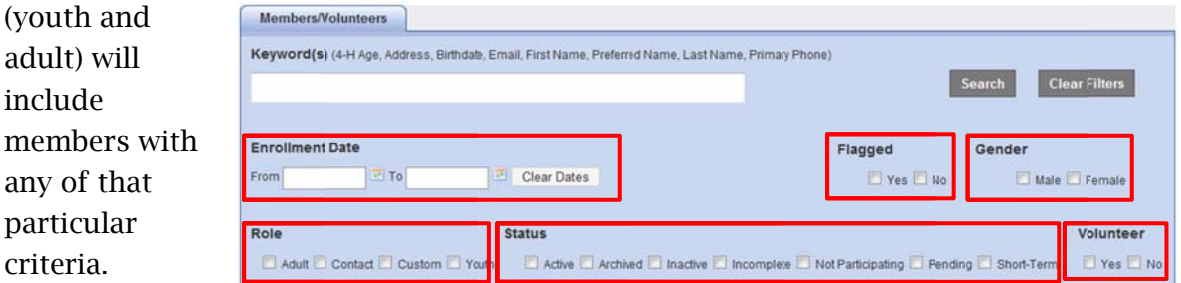

- Searches are remembered from your previous session, so if you are not seeing the expected listing, check the search/filter settings. To list all members, leave the [Keyword] field blank and do not check ANY checkboxes, then click [Search]
- Click on [Quick Exports] menu to p rint a simpl le contact li ist for the club members currently being d displayed.

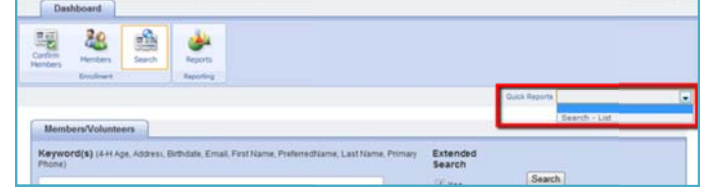

#### **Reports**

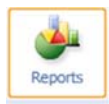

[Reports] is where you can create and print reports for your club members.

There are five report "directories" (tabs on the left side of the screen): (Standard, M Memorized, Custom, Sh hared, and T Trash) but you will only find reports under [Standard] and [Shared].

- [Standard] reports are system generated reports. Several of these reports will be helpful, including the[Club - Directory (P Primary Club b)] report.
- Under [Shared] reports are several reports designed just for cl lub leaders. **If addition nal reports a are needed d (or**  modifications are needed on the reports), please tell the **U UW-Extensio on Office.**

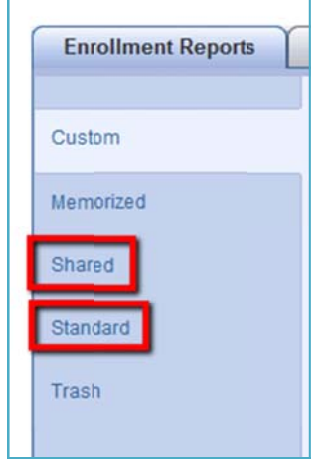

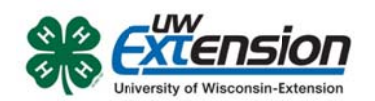

To run/a access a rep port:

- Right click on the desired report
	- o [Run] will simply display the report and provide an option to print it
	- o [Family Labels] will generate **one label per family** for the individuals listed in the report.
	- o [Mem mber Labels] will genera te **one label per membe er (youth or r adult)** for the individuals listed in the repor t.
	- o [Expo rt to Excel] generates a an Excel sheet that can be manipulated as neede ed

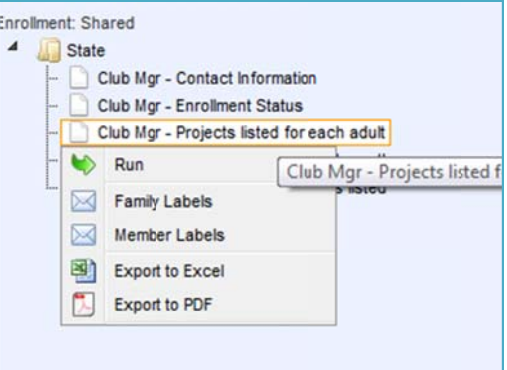

o [Export to PDF] generates a PDF that can be saved and/or emailed

**Depend ing on your r browser c choice and computer c configurati ion, you ma ay need to allow** popups or change your browsers security settings to view the reports.

Emailing club members from within 4HOnline is not yet possible, but is being developed. In the meantime, the quickest option is to click on Email List on the Search

**screen o of your dash hboard. Th his will give e you a list of emails for all membe rs and lead ders listed below. Copy and paste these addresses into your email client.** 

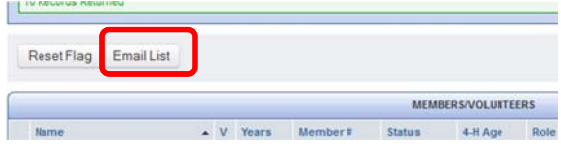